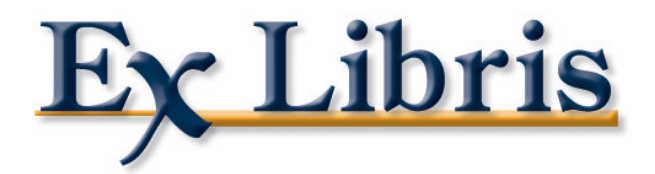

# Ajout d'une base sur le client ALEPH

révision 1.0

Ex Libris

### Ex Libris

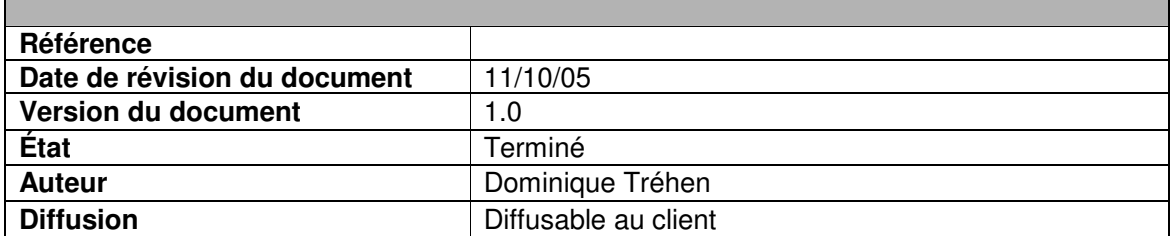

#### **Objet du document**

**Ce document va vous servir de guide pour l'ajout de base sur le client ALEPH déjà installé sur les postes.**

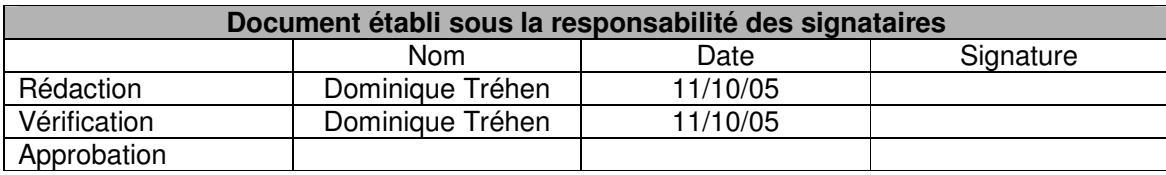

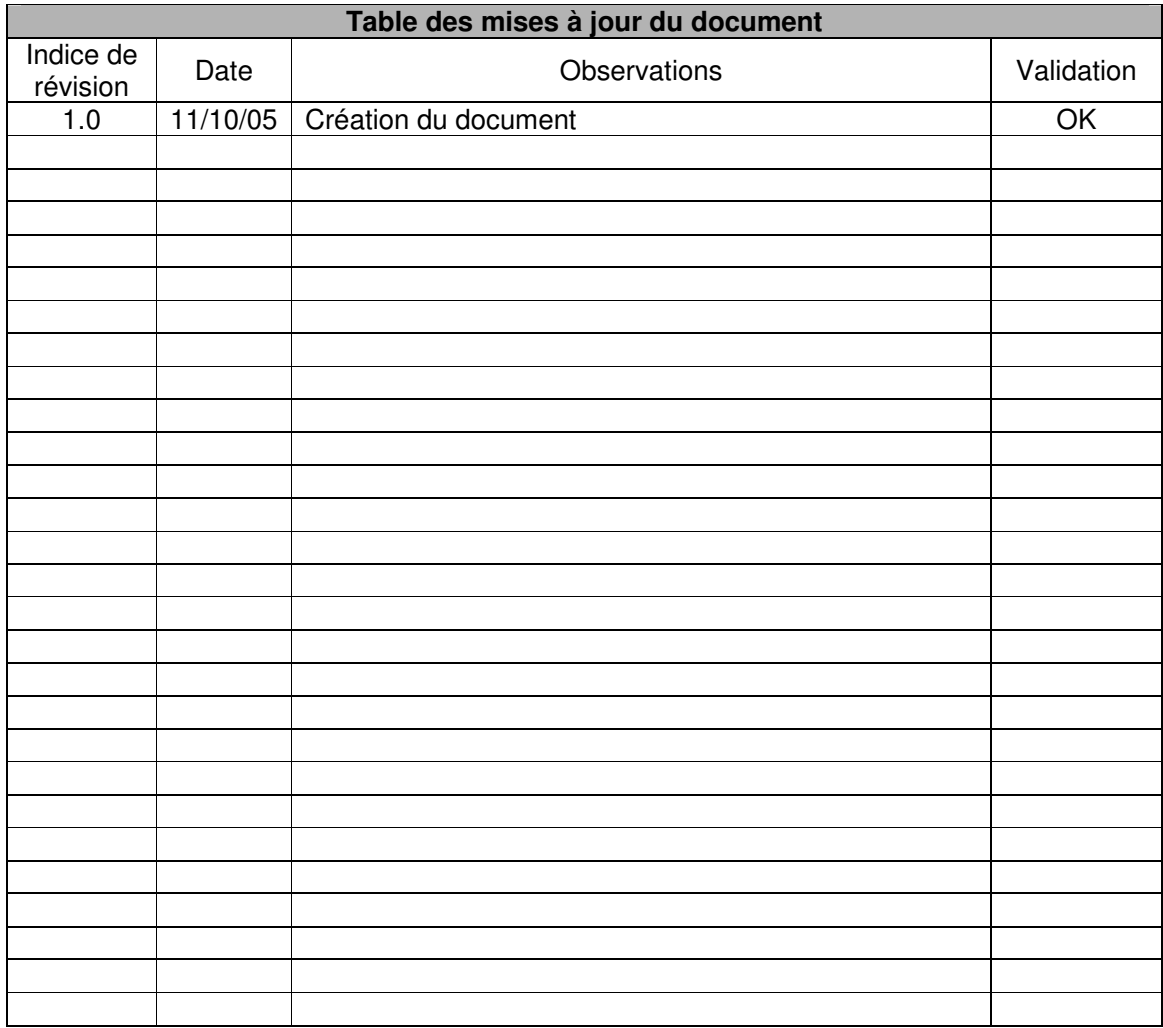

#### **Avertissement**

- Si ce document est d'un indice de révision supérieur à ceux précédemment diffusés, il les annule et les remplace.
- En conséquence, son destinataire doit, dès réception :
	- o détruire les versions précédentes de ce document,
	- o remplacer les documents détruits par le présent document,
	- o s'assurer en cas d'obligation de conservation, que les versions précédentes ne peuvent plus être utilisées.

## Table des matières

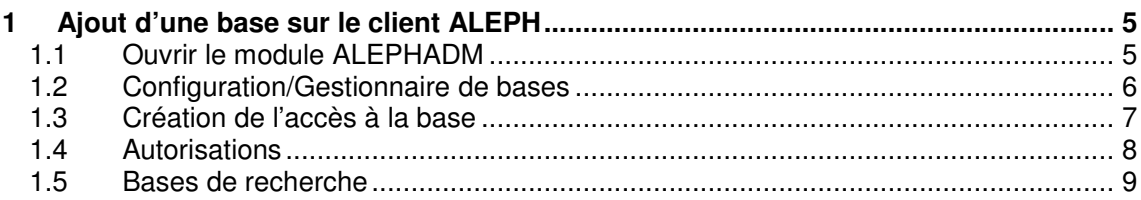

### **1 AJOUT D'UNE BASE SUR LE CLIENT ALEPH**

Un client est déjà installé sur votre PC avec différentes bases accessibles. Vous venez de créer une nouvelle base sur votre serveur ALEPH. Cette base doit être accessible par les modules ALEPH de l'interface GUI. Voici la procédure à suivre :

#### **1.1 Ouvrir le module ALEPHADM**

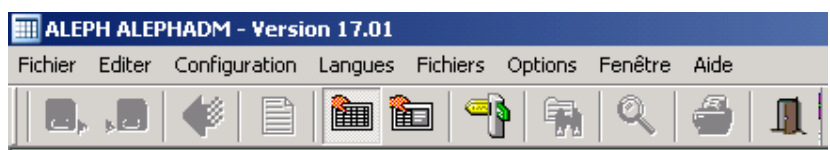

#### **1.2 Configuration/Gestionnaire de bases**

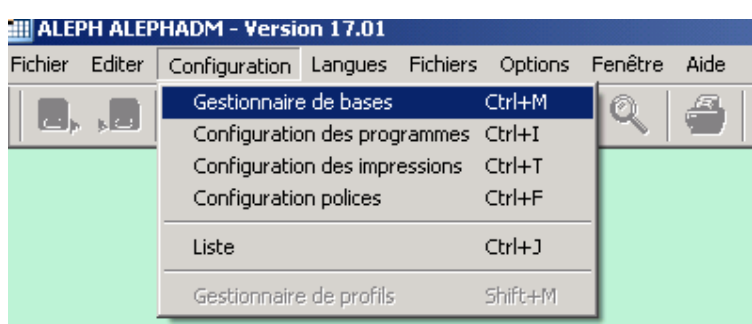

#### **1.3 Création de l'accès à la base**

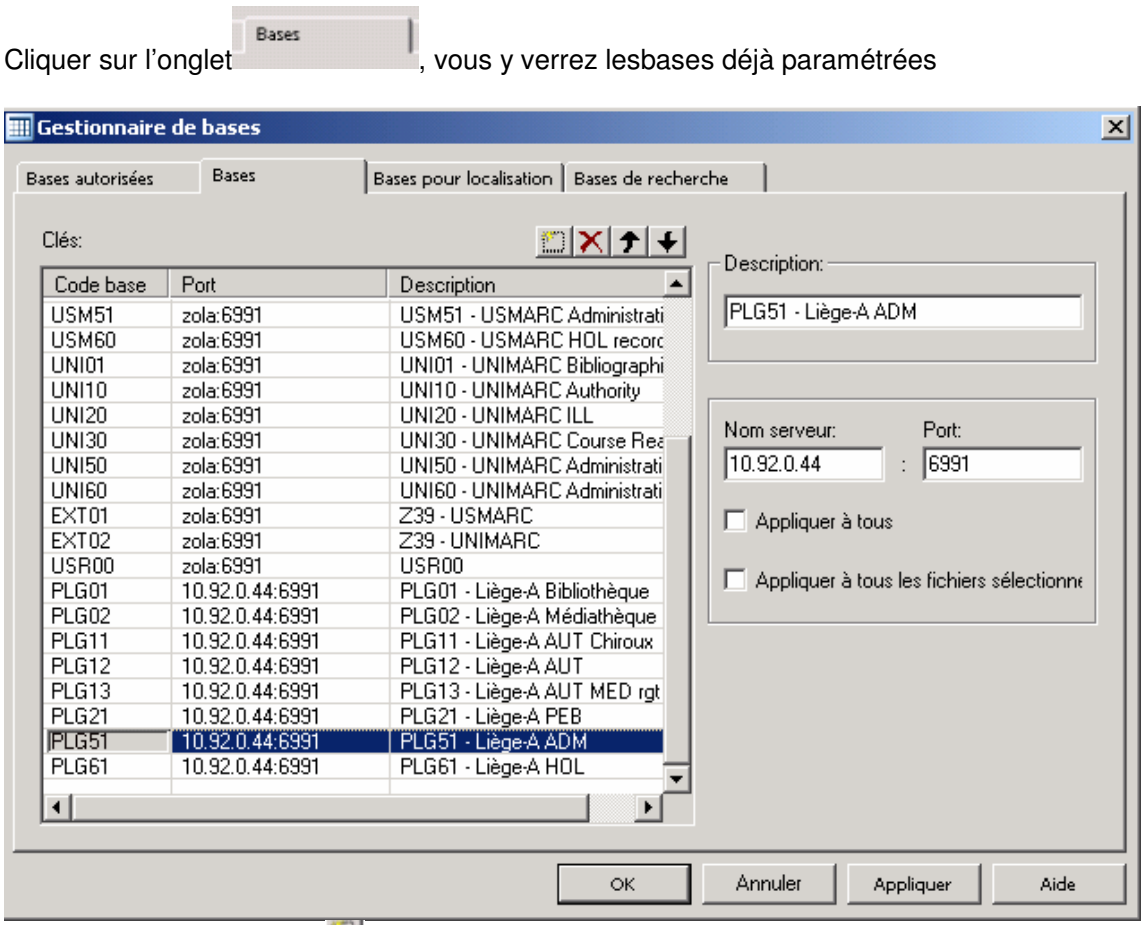

Cliquer sur le petit bouton afin de pouvoir ajouter une ligne et compléter cette ligne avec les infos concernant la nouvelle base

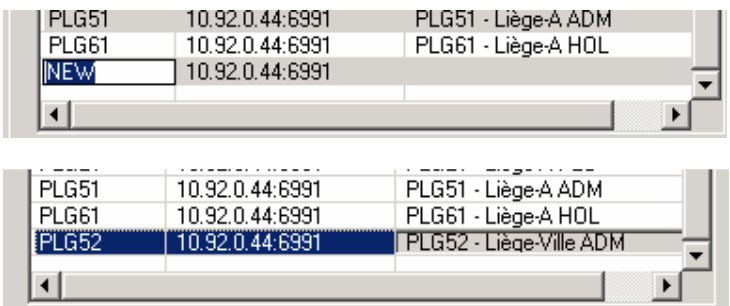

Pour valider votre création, cliquer sur le bouton Appliquer

#### **1.4 Autorisations**

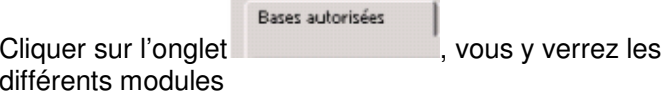

Gestionnaire de bases  $\vert x \vert$ Bases autorisées Bases pour localisation | Bases de recherche Bases acq catalog circ  $\mathsf{III}$  $\left| \rule{0.2cm}{0.25cm} \right|$ UP521 **UPS21 UPS51** UPS51 **UPS51 UPS51** UP551 UP561 **UPS61** PLG01 PLG01 PLG02 PLG02  $PLG11$ PLG11  $PLG12$ PLG12 PLG13 PLG13 PLG21 PLG21 PLG51 PLG51 PLG51 PLG51 PLG51 PLG61 PLG61  $E \times F01$  $E \times F10$  $E XF 50$ **EXF60**  $E XF 20$ TST51 PLG52  $\overline{\phantom{0}}$ **Annuler** Fermer Appliquer Aide

bases avec les autorisations sur les

La nouvelle base PLG52 apparaît en bas du tableau sans autorisation.<br>PLG52

Appliquer Ajouter les autorisations nécessaire et cliquer sur le bouton

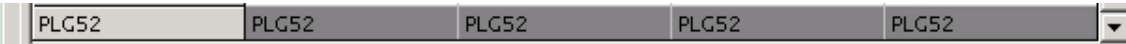

Б

#### **1.5 Bases de recherche**

Dans le cas d'une base bibliographique ou autorité, vous devez les ajouter comme bases de recherche afin d'y avoir accès dans la recherche professionnelle.

Bases de recherche Cliquer sur l'onglet

Sur le même principe que l'ajout d'une base, ajouter les bases qui seront accessibles dans la recherche professionnelle.

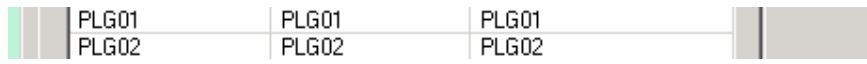

Cliquer sur le bouton Appliquer pour valider.

#### **Votre mise à jour sera prise en compte à la prochaine ouverture des modules.**

\*\*\*\*\*\*\*\*\*\* \*\*\*\*\*